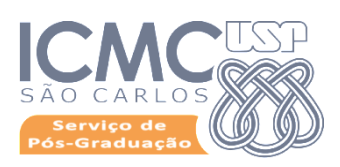

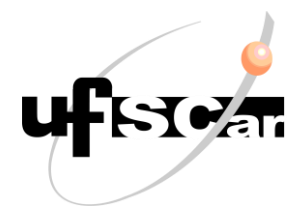

# **Procedimentos para cadastro de sugestão de banca na intranet**

Caso o orientador esteja realizando o acesso a partir de uma rede USP, o link direto é: <https://intranet.icmc.usp.br/>

Caso o acesso seja realizado fora de uma rede USP, a conexão deverá ser realizada via VPN USPnet. O tutorial para as instruções de instalação e acesso encontra-se em: [icmc.usp.br/e/aed7f](http://www.icmc.usp.br/e/aed7f)

# **Passos para acesso e inserção das informações da banca**

## **Início:**

- o Acessar: <https://intranet.icmc.usp.br/>
- o Inserir número USP e senha única

Em Bancas > Controle de indicações de membros para bancas de Mestrado e Doutorado.

Clicar em "Bancas" e em seguida "+Adicionar"

# **Cadastro da banca**

Nesta tela deverão ser inseridas as informações abaixo:

- o Coordenador (coordenador vigente no ICMC)
- o Aluno
- o Título do Trabalho
- o Observações (somente se achar necessário alguma informação adicional)
- o Tipo de banca

# **Indicação de membros**

Clicar em "+ Membros"

## **Orientador:**

Neste campo deverá ser informada se a sugestão é para que o membro seja titular ou suplente.

## **Papel**

Selecionar um dos 4 tipos de papéis (Orientador, coorientador, membro interno e membro externo) É importante informar que só são considerados membros internos aqueles credenciados no Programa. Os demais membros são considerados externos.

## **Nome:**

Para cada tipo de papel (membro interno ou membro externo) há uma lista diferente de docentes.

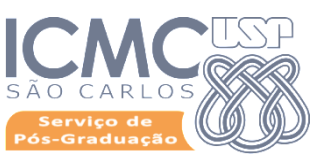

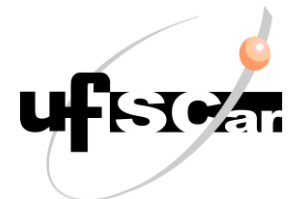

Caso o nome do membro desejado não esteja na lista selecionada, pedimos que seja verificado também na outra lista.

Se o nome realmente não for localizado, deverá ser selecionado o papel "membro externo ao Programa" e clicar no primeiro item "Outro (não cadastrado)". Em seguida, deverão ser informados os seguintes dados:

- Nome (completo, sem abreviações)
- Email (institucional, preferencialmente)
- Link Lattes (apenas números)
- Afiliação

Após concluir o cadastro de todos os membros, abaixo dos nomes tem duas caixas: "Salvar" e "Adicionar".

Clicar em "Salvar", para salvar as alterações realizadas no cadastro da banca e em "Adicionar", para sair do rascunho e ser enviado ao coordenador.